# SOLEMOVE MANUAL for creating and submitting application

To apply, go to <u>SoleMove</u> (preferably in Chrome or Firefox), choose Tallinn University from the menu and log in using your TLU student account.

| SOLE<br>NOVO SoleMOVE                                                                             |                                     |       |
|---------------------------------------------------------------------------------------------------|-------------------------------------|-------|
| Exchange destinations and feedback at TLU   Exchar                                                | ge destinations Abroad and feedback |       |
| Login<br>Tallinn University [TLU] ~<br>TALLINN UNIVERSITY<br>Log in using: ?<br>LU Login<br>Login |                                     |       |
|                                                                                                   | Tallinn University                  | Links |

## Creating an application:

Once you are logged in, choose "application form for outgoing student mobility" or "application form for short student mobility" from the left side of the menu depending on your mobility.

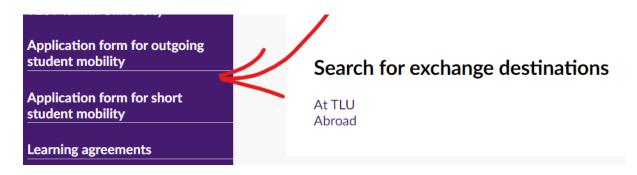

Choose "New" to create an application.

## Application form for outgoing student mobility

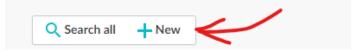

Choose your mobility type and application period.

# What do keep in mind when editing your application:

- The application can be filled in step by step (that means you can save your completed fields, log out and return later to continue editing your application), but make sure to submit your application before the deadline
- All fields marked with asterisks are mandatory
- An exclamation mark will appear next to the tab/category when required fields are yet to be completed
- A question mark symbol next to the field shows additional information when you click on it
- On the right side, red "Missing data" box displays all mandatory fields that have not been completed
- Before you proceed to the next step, always click the "Save" button to make sure your previous steps are not lost

# Editing the application: Personal data/Exchange studies information

Upon completion of all required information, an application form with five categories/tabs will open. Start by filling out your personal data.

| Personal data                                                                                                    |                                                                                                    |                                                                                                    |
|----------------------------------------------------------------------------------------------------|----------------------------------------------------------------------------------------------------|----------------------------------------------------------------------------------------------------|
| Save Delete application                                                                                                    | n PDF                                                                                                    |                                                                                                    |
| Send Your application by<br>Application number<br>Name of the applicant<br>Country of home institution<br>ERASMUS code of home institution<br>Home institution<br>Mobility type<br>Status of application<br>Last edited by | 01.05.2022<br>2061918<br>TestPerenimi, TestEesnimi<br>S - Study<br>Application not ready<br>26.04.2022 15:40:22 / GertrudTudengTest                              | 1                                                                                                    |
| ersonal data                                                                                                    | Exchange study information 🛕 Current studies 🛕 Enclosures                                                                                                    | Check and send application                                                                                                   |
| Mobility type*                                                                                                    | S - Study V                                                                                                    | Missing data:<br>• Duration of                                                                                               |
| Duration of your @                                                                                                    | Full year / 01.03.2022 00:00 - 30.04.2022 23:59 (Time zone Europe/Tallinn           Image: Full year, 23.08.2021 - 30.06.2022           semester Spring semester | <ul> <li>your exchange*</li> <li>Telephone*</li> <li>Email*</li> <li>Contact person<br/>in case of<br/>emergency:</li> </ul> |
| Personal identity<br>number*<br>Last name*                                                                                                    | 55555555555555555555555555555555555555                                                                                                    | Name <sup>*</sup><br>• Contact person<br>in case of<br>emergency: E-                                                         |
| Given name(s)*<br>Date of<br>birth(dd.mm.yyyy)*                                                                                                    | TestEesnimi 01.04.1998                                                                                                    | mail* Contact person in case of emergency: Telephone*                                                                        |
| Gender*<br>Nationality*                                                                                                    | O M - Male  F - Female O N - Nonbinary O X - Prefer not to say EE - Estonia If other, please spo                                                                 | Home     institution:                                                                                                    |

# Exchange study information:

After filling in your personal data, you can proceed to the next category/tab called Exchange study information where you add your first and second host institution preference (if you have one). **A maximum of two universities can be chosen!** Please verify that your preferences are in the right order (Finland is the first preference in the following screenshot).

List of Institutions/Enterprises you apply to

|   |   |   | Choice | Country      | Institution/Enterprise             | Exchange program |
|---|---|---|--------|--------------|------------------------------------|------------------|
| _ | > |   | 1      | FI - Finland | SF TURKU02 Abo Akademi             | Erasmus+         |
| / | * | ^ | 2      | DE - Germany | D TUBINGE01 University of Tübingen | Erasmus+         |

#### **Current studies:**

Current studies category is meant for you to provide information about: 1) your studies at Tallinn University, 2) your previous Erasmus+ experience and 3) your language knowledge.

- EU subject area at home: Choose the code that corresponds to your studies.
- Number of higher education years completed so far: Calculate how many academic years have you completed in higher education. For example: if you are studying in your 2nd year of Bachelor's degree, the number of your completed academic years is expected to be 1; if you are studying in the 1st year of Master's degree, then the number of academic years completed is expected to be 3 (if your Bachelor's degree took 3 years to complete)
- Average grade: your average grade is displayed in ÕIS / TU Study information system (EN: TU Study information system → My study information → Student performance records → KKH) (EE: ÕIS → Minu õppeinfo → Minu õppetulemused → KKH)

## **Enclosures:**

Upload all the necessary documents (motivation letter, learning agreement, proof of language proficiency). To upload a file, click on the pencil symbol.

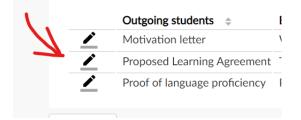

After choosing a file, click "Upload file". Please make sure that the names of the files uploaded are clear. To view the uploaded file, click on the name of the enclosed file.

#### Check and send application:

Before submitting the application, verify that all mandatory fields (and enclosures) are completed and that the information given is correct.

## NB! You cannot edit your application anymore after it has been submitted!

When all of the mandatory fields are completed, the word OK will appear after the names of every category/tab (you can only submit the application when all tabs have OK status).

| Personal data                                                      | Exchang    | ge study inf         | ormation | Current studies | Enclosures | A Check and send application |  |
|--------------------------------------------------------------------|------------|----------------------|----------|-----------------|------------|------------------------------|--|
| Personal data<br>Exchange study i<br>Current studies<br>Enclosures | nformation | ок<br>ок<br>ок<br>ок |          |                 |            |                              |  |

After making sure that everything looks correct, you can submit your application by choosing **"Send application**" and by confirming your decision to submit the application.

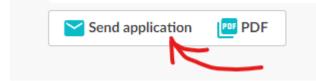

The status of your application will change from "Application not ready" to "Application sent".

| PDF                                                                                      |                                       |                                        |                    |                            |          |
|------------------------------------------------------------------------------------------|---------------------------------------|----------------------------------------|--------------------|----------------------------|----------|
| end Your application by                                                                  | 01.05.2022                            |                                        |                    |                            |          |
| pplication number                                                                        | 2061918                               |                                        |                    |                            |          |
| lame of the applicant                                                                    | TestPerenimi, Tes                     | tEesnimi                               |                    |                            |          |
| ountry of home institution                                                               | Estonia                               |                                        |                    |                            |          |
| RASMUS code of home institut                                                             | tion EE TALLINN05                     |                                        |                    |                            |          |
| lome institution                                                                         | Tallinn University                    |                                        |                    |                            |          |
| lobility type                                                                            | S Study                               |                                        |                    |                            |          |
| tatus of application                                                                     | Application cont                      |                                        |                    |                            |          |
| tatus of application                                                                     | Application sent                      |                                        |                    |                            |          |
| ast edited by                                                                            |                                       | .26 / GertrudTudeng                    | Test               |                            |          |
| ast edited by                                                                            |                                       | .26 / GertrudTudeng<br>Current studies | Test<br>Enclosures | Check and send application | Messages |
| ast edited by                                                                            | 28.04.2022 11:0                       |                                        |                    | Check and send application | Messages |
| Personal data Exchange                                                                   | e study information                   |                                        |                    | Check and send application | Messages |
| Personal data Exchange<br>Personal data                                                  | e study information                   |                                        |                    | Check and send application | Messages |
| Personal data Exchange<br>Personal data<br>Personal data<br>Exchange study information   | e study information<br>OK<br>OK       |                                        |                    | Check and send application | Messages |
| Personal data Exchange<br>Personal data<br>Exchange study information<br>Current studies | e study information<br>OK<br>OK<br>OK |                                        |                    | Check and send application | Messages |

Your application will be reviewed and you will be notified about the results after the application period.